# **Tipswitch**<br>VIMail Server™

# **Customizing the Web Client**

# **CHAPTER 1** Introduction

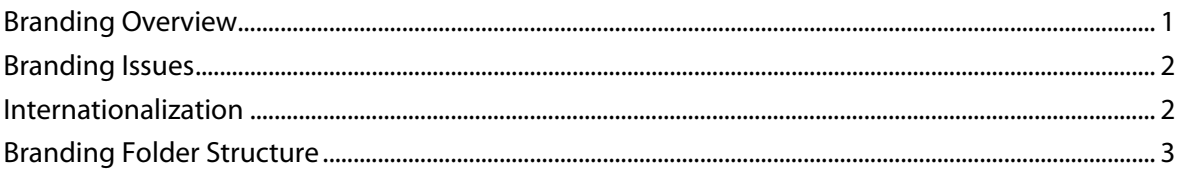

# **CHAPTER 2** Branding the IMail Web Client

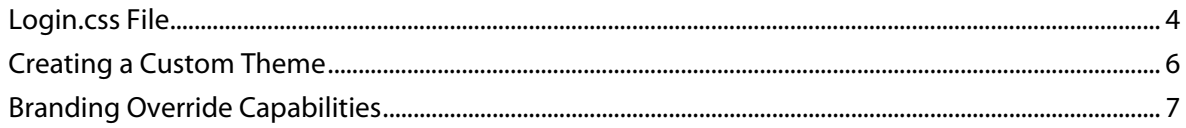

# **CHAPTER 3 Branding Lite Web Client**

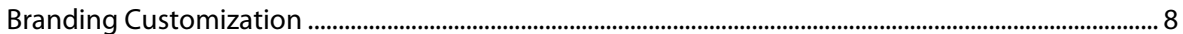

# <span id="page-2-0"></span>**CHAPTER 1**

# **Introduction**

# **In This Chapter**

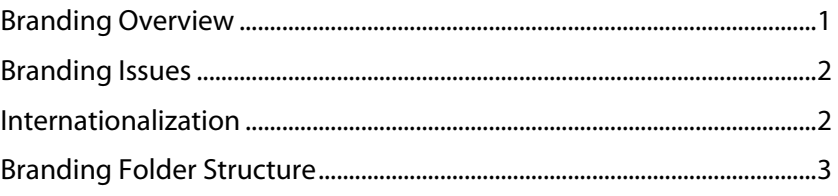

# <span id="page-2-1"></span>**Branding Overview**

 $\mathbf{Q}$ 

⊩

There are many customers' including ISP's that require the ability to customize their installation of the IMail Web Client system so that it will display their company logos, colors, text, etc. We have created this ability by supplying style sheets for customer changes to handle the log in screen. This domain configuration folder will by default override the current IMail Web Client login by domain. Each existing IMail domain will require a separate folder to allow the Web Client to portray your company's "look and feel".

 **Warning For All Upgraders with Branding in place!** IMail Server v12 has a new web client and will require IMail Administrators to create new branding for all their existing domains. The upgrade will not override the old branding folder, but with the new web client the IMail default login will be in place.

The new IMail Web Client branding folder **"DomainBranding"** is located at

"../IMail/WebDir/WebClient v2/Login/DomainBranding"

Once a folder has been created with an existing IMail domain name it will automatically override the default "Login.css" file and be used for the specified domain. To further define company logos, colors and text once logged in, a new theme can be created or the default theme file can be altered to your specific needs.

**Note:** It is recommended to backup and save your "DomainBranding" folder to a safe location should hardware failure cause loss of data.

 $\mathbf{Q}$ 

# <span id="page-3-1"></span><span id="page-3-0"></span>**Branding Issues**

### **Install/Upgrade Concerns**

The primary goal in allowing the customization of the Web Client system is the ability to preserve changes when the product is upgraded. Therefore, all customizations are performed and maintained in a separate file folder that will not be touched during re-installation or upgrade of your IMail Server products.

 **Warning for All Upgraders with Branding in place!** IMail Server v12 has a new web client and will require IMail Administrators to create new branding for all existing domains. The upgrade will not override the old branding folder, but the new IMail Web Client will be in place after successfully upgrading.

# **Precautions**

The implementation of the branding feature allows the end user to override any of the defined styles in the "Login.css" style sheet file. This means that it is both powerful and dangerous. Be very careful when defining overrides as changes made could cause the web pages to not display correctly.

### **Issues**

**Browser Support.** Different browsers react differently to modifications. Although simple changes to background images and colors should be safe, other changes like width, height, events, etc. may cause unwanted results in some browsers.

 **Important:** The installer has the capability to detect a file that has been modified since the last installation process and will not update/replace these files. (Solution: Deleting a modified file will allow the installation to regenerate the original untouched file.

# <span id="page-3-2"></span>**Internationalization**

**Images.** All of the changed items will be used, regardless of which language you select. This may be a problem if you place text on images and your users use multiple languages.

**Strings**. If you change text strings, users will see the text that you override in the language used in the override. For example, if you have some users selecting French and some selecting English, your French users will see English text if you choose an English override.

# <span id="page-4-1"></span><span id="page-4-0"></span>**Branding Folder Structure**

### **Default Folder**

The install creates a branding folder used to customize your IMail Web Client login. The default location for the branding folder is

"..\IMail\WebDir\WebClient v2\Login\DomainBranding"

Within the "DomainBranding" directory another folder named **"Example"** has been created for use as a reference.

### **Branding Activation**

mm

 Rename the **"Example"** folder within **DomainBranding** to a valid **IMail Domain Name**.

 **Note:** IMail is designed to use this folder to override IMail's default branding for the specified domain.

This will activate branding for the specified domain only.

### **Branding Activation for Domains**

To override IMail's default branding for each existing domain the following steps are required:

**• Create a folder within the "DomainBranding" folder with each domain name** ("..DomainBranding/DomainName").

 **Note:** The name of this folder should be the domain name; do not include "www." or any port information in the folder name, as in the following example.

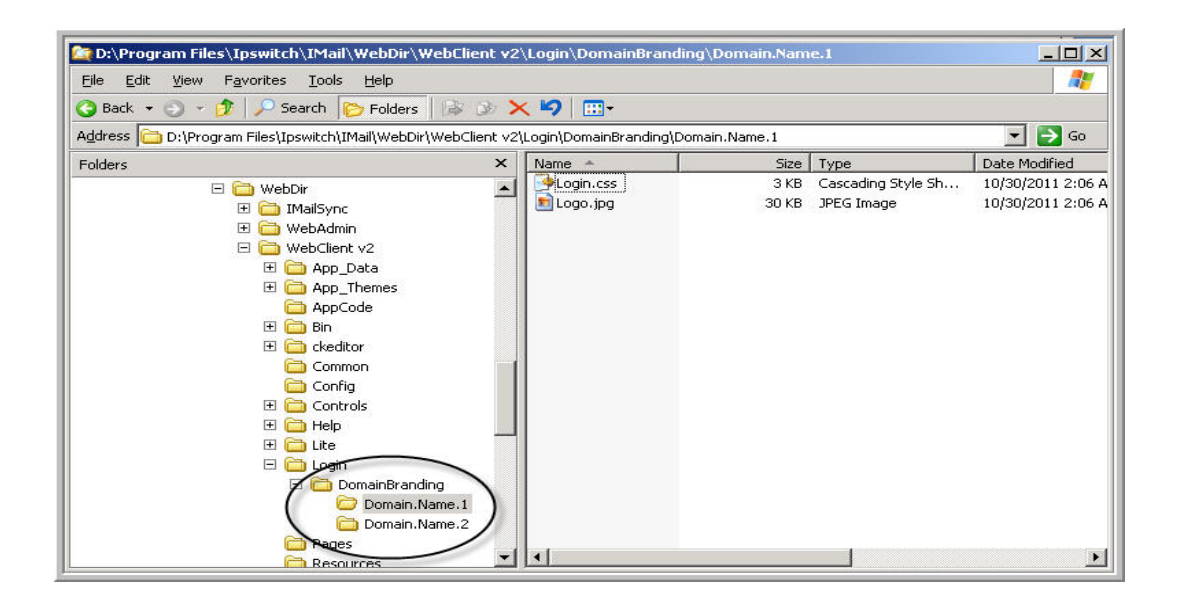

# <span id="page-5-0"></span>**CHAPTER 2**

# **Branding the IMail Web Client**

# **In This Chapter**

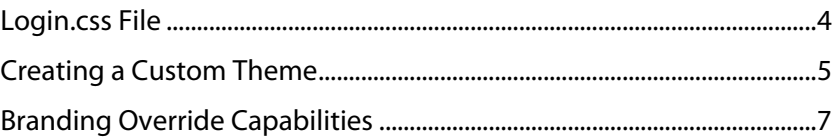

# <span id="page-5-1"></span>**Login.css File**

### **The Login.css File**

The source for branding your Web Client login page is the "Login.css" file. Edit this file to customize with your own logo, font types, and coloring. As mentioned earlier, the "Login.css" is located at the following path

"..\IMail\WebDir\WebClient v2\Login\DomainBranding\DomainName"

A matching IMail domain name folder will override the default IMail "Login.css" stylesheet for all users within the domain. The "Login.css" file is a simple style sheet to control the login screen layout for images, colors and fonts.

 **Note:** Changes made to the "DomainBranding\DomainName\Login.css" file will take effect when the browser is restarted.

The following is an example of the **Login.css** file:

body { font-family: "Comic Sans MS", cursive, sans-serif; font-size: 1em; }

.LoginLogo { background-image:url(Logo.jpg); background-repeat:no-repeat; width: 300px; height: 200px; float: left; }

.PreLabel { float: left; text-align: right; color: #000000; white-space: nowrap; margin-right: 0.5em; }

.CheckboxText { white-space: nowrap; }

.InputText { width: 20em; color: #000000; font-family: "Comic Sans MS", cursive, sans-serif; font-size: 1em; }

.InputDropdown { width:20em; color: #000000; font-family: "Comic Sans MS", cursive, sans-serif; font-size: 1em; }

### <span id="page-6-0"></span>**Web Client Branding v12**

a.LoginButton { clear:both; display:block; float:left; padding:5px; margin:0 10px 10px 0; background: #6495ED; color: #ffffff;

 border:1px solid #999999; text-decoration:none; font-family: "Comic Sans MS", cursive, sans-serif; font-size:1em; text-align:center; }

a.LoginButton:hover { color:#FFFFFF; background:#e77118; }

a.ChangePasswordButton { clear:both; display:block; float:left; padding:5px; margin:0 10px 10px 0; background: #6495ED;

 color: #ffffff; border:1px solid #999999; text-decoration:none; font-family: "Comic Sans MS", cursive, sans-serif; font-size:1em;

text-align:center; }

a.ChangePasswordButton:hover { color:#FFFFFF; background:#e77118; }

.UrgentMessage { color: #ff0000; }

.ErrorMessage { color: #ff0000; }

.Instructions { color: #000000; }

.SystemMessage { text-align: center; }

.EnableJSMessage { text-align: center; color: #ff0000; font-weight: bold; font-size: 1em; }

#SystemMessageHolder { margin-top: 50px; margin-bottom: 50px; }

#Container { background: #ffffff; }

#LoginForm { width: 100%; text-align:center; }

.LoginFormFields { text-align:left; margin-left: auto; margin-right: auto; float: right; }

<span id="page-6-1"></span>#InnerContainer { width: 50%; clear: both; text-align: center; margin: auto; text-align:center; margin-left: auto; margin-right: auto; }

L

# <span id="page-7-0"></span>**Creating a Custom Theme**

To further customize the IMail Web Client look and feel beyond the Login Page, will require creating a Custom Theme, along with updating your IClient.config file. The following steps will be necessary to create a new theme along with updating your IClient.config file.

 **Note:** Although the logon branding can be controlled by domain, creating a custom theme affects all users and currently is not domain configurable.

### **Steps to Create a Custom Theme**

- **1** To create a custom theme locate the following folder.
	- "..\IMail\WebDir\WebClient v2\App\_Themes\Default"
- **2** Create a new custom folder under the App\_Themes folder, and copy the contents of the Default folder to your custom folder

```
"..\IMail\WebDir\WebClient v2\App_Themes\Custom Folder
```
**3** Open "Default.css" in Notepad and locate the following node:

```
#HeaderLogo
```

```
{ 
 background: url(../../login/PageLogo.jpg) no-repeat; 
 background-repeat: no-repeat; 
              margin-top: 10px; 
              margin-left: 30px;
```

```
 height: 450px;
```

```
}
```
**4** Rename your logo to replace "PageLogo.jpg" located at

```
"..\IMail\WebDir\WebClient v2\Login\
```
- **5** Open your web client to view the **"Today"** tab to verify the image displays correctly. Tweaking "margin-top" and "height" will probably be necessary.
- **6** Any further adjustment such as coloring and fonts will require much more time and effort. It is recommended to select one of the predefined themes and modify only the PageLogo.jpg.

## **Updating the IClient Config**

After successful completion of creating a custom theme, the "IClient.config" file must be updated to point all user's to it, as the default theme. Locate the following key and **modify the value** to match your new custom theme name.

```
<add value="Default" key="DefaultTheme"/>
```
To **disable all other available themes** from users within their IMail Web Client, locate the following key and modify the value to "false".

```
<add value="true" key="EnableThemeChanges"/>
```
# <span id="page-8-1"></span><span id="page-8-0"></span>**Branding Override Capabilities**

# **What Can Be Changed (Overrides)**

Without making changes to the html (aspx), you should be able to customize everything you need to brand the IMail Web Client to your liking. The following sections describe what can be customized and how to go about doing it.

## **Images/Styles/Strings**

**Images you can change** are the referenced "Logo.jpg" in the "Login.css" style sheet (in the "..IMail\Webdir\WebClient v2\Login\DomainBranding" folder) and the "PageLogo.jpg" displayed on the **"Today"** tab. This requires modification of the of the **"Default.css"** style sheet found within the **Default Theme** located at "..IMail\Webdir\WebClient v2\App\_Themes\Default".

# **Login Page Example**

The easiest image to override is the Login paged image -- easiest because size is not critical here. The image is set to display to the left of the login controls. Some tweaking for the width and height will be required to properly display your image. The following is the set that controls the "Logo.jpg" within the "Login.css" style sheet:

```
.LoginLogo
{
    background-image:url(Logo.jpg); 
    background-repeat:no-repeat;
    width: 100px;
    height: 200px;
    float: left;
}
```
**Background Color** is another popular style to add. Locate the following control set and insert the bolded section "background-color: #D2A997".

```
body
{
font-family: "Comic Sans MS", cursive, sans-serif;
background-color: #d2A997;
}
```
### **Browser Title Override**

**Main Browser Tab Title**: This is the title located on the browser window tab. This modification can be made within the "IClient.config" file located withing the following folder "..IMail\WebDir\WebClient v2".

Locate the following key:  $\lt$ add value="IMail Web Client" key="PageTitle"/>

# <span id="page-9-0"></span>**Branding Lite Web Client**

# **Customization**

### **Changing the colors and layout**

The layout and colors of the **Lite Web Client** are maintained with an html stylesheet. This file is named **"Lite.css"** and can be found in the directory:

..\IMail\WebDir\WebClient v2\Lite

Altering this stylesheet can give any look and feel desired to customize the **Lite Web Client** application.

 **Note:** The Lite Web Client can not be altered and customized on a domain basis, all changes made to the "Lite.css" file are global.

### **Overriding "Lite Web Client" the icon images**

Should the need arise to modify a Lite Web Client icon, the default Lite Web Client icons can be located here:

..\IMail\WebDir\WebClient v2\Lite\images

 **Note:** The Lite Web Client was designed without a default logo due to small real estate for mobile devices.

Rename and replace default icons with your custom icon, as needed.

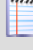

L

⊩

 **Note:** Keep in mind that this template was designed to be lite, and images take much longer to load than text.